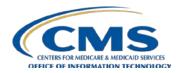

# Data Extract System (DESY)

**User Manual** 

# **Training Topics**

- Introduction
- DESY Application Access Pre-Requisites
- DESY Home Page
  - News & Events
  - Request Status
  - DUAs Assigned to Me
- Create New Request
  - Saving
  - Request Submission
  - Summary
- Manage Requests
- DESY Support

#### Introduction

DESY retrieves information from CMS-maintained data sources and provides the data as files to internal and external users. Through the CMS Enterprise Portal, DESY users can specify targeted CMS data sources, search selection criteria, view selections, special processing requirements, file formats, and file destinations.

DESY captures the user's request, submits request for processing, and notifies the user of the file names and locations.

The extract portion of the system performs the physical extract of data from the appropriate data sources such as National Claims History (NCH), Common Medicare Environment (CME), Medicare Provider Analysis and Review (MEDPAR), and Integrated Data Repository (IDR). Upon completion of the extract process, the final data is available for the user to manipulate and use directly.

#### Introduction

The intended audience for this user manual are DESY system users. Updates to this document occur with each software release (if applicable). There are no security or privacy issues related to this use of this document. The purpose of this manual is to help users understand the redesigned DESY application. The user manual is available on the CMS DESY Web site <a href="http://www.cms.gov/desy">http://www.cms.gov/desy</a>.

CMS establishes Data Use Agreements (DUAs) for identifiable, encrypted, and limited dataset data. The information included on the DUA is obtained from the requester, custodian, Federal Representative, CMS project officer, and the Information Security and Privacy Group (ISPG) representative, when applicable.

Access to at least one approved DUA is required for a user to access DESY. For this access to be activated, it is critical for the user to be included as a DESY User on this DUA. Active DUAs are required to submit requests, but a DESY-expired DUA still allows the user to access DESY and view previously entered requests for that DUA.

## **DESY Application Access Pre-Requisites**

To access the DESY application, users must have the following:

- A valid EUA ID
- An approved DUA
- The DESY\_P\_User Job Code (Request through EUA)

**Note:** While CMS supports all web browsers, the recommended browser for the DESY application is Chrome and Firefox.

# **Application Icons**

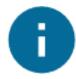

Information

By clicking this icon, more information will appear to assist the user.

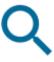

**Search** 

Search Content

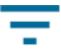

**Filter** 

Filter Content

#### Filter

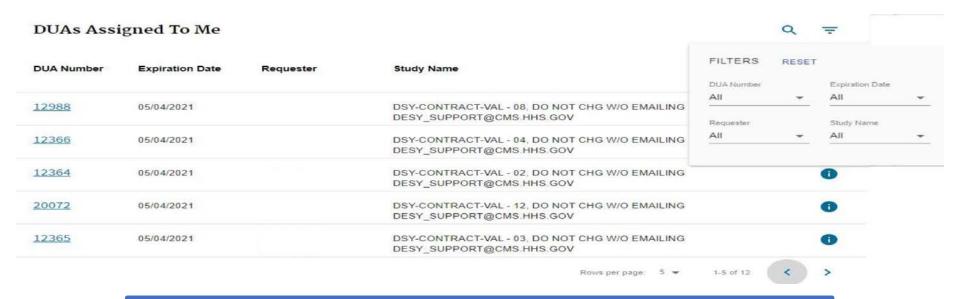

**DUA Number** – The unique numerical value assigned by CMS for each DUA. The number must match exactly to meet filter criteria.

**Expiration Data** –The date the DUA expires.

**Requester** – The name of the person identified as the requestor on the DUA.

**Study Name** – The name given to identify the DUA.

Filter example is from **DUAs Assigned To Me** section.

#### **Session Timeout**

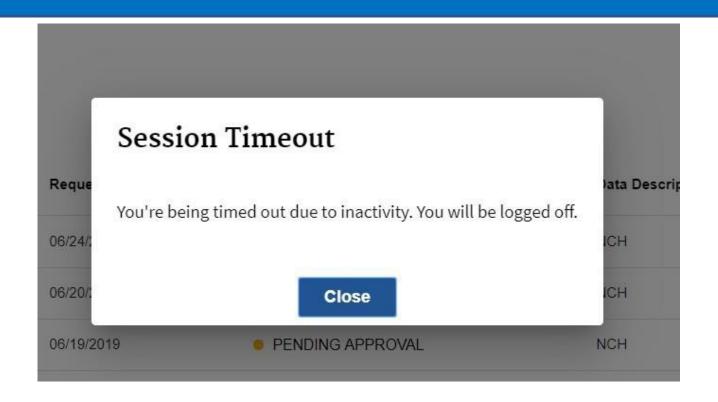

If a user works outside of the DESY application for more than 30 minutes, the application will timeout due to inactivity.

# **DESY User Roles**

| Role               | Description                                                                                                    |
|--------------------|----------------------------------------------------------------------------------------------------|
| DESY User          | The User Role has access to the Manage Requests menu and can view/manage requests that are attached to their DUA.                                                            |
| DESY Administrator | The Admin Role has the highest authority in the application. This role allows the admin to update access to the entire application, Manage/Cancel Requests, and Manage News. |

## **Logging Into The DESY Application**

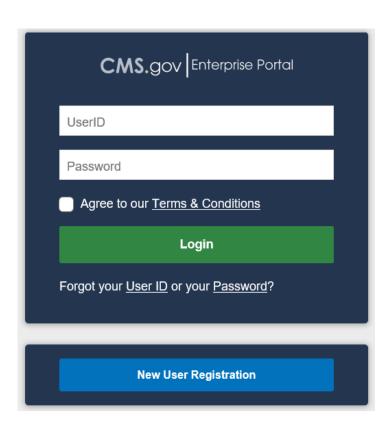

- 1. Go to <a href="https://portal.cms.gov/">https://portal.cms.gov/</a>
- 2. Enter **EUA ID** and **Password**
- 3. Check **Agree to Our Terms** & **Conditions**
- 4. Select Login

## **Logging Into The DESY Application**

#### My Portal

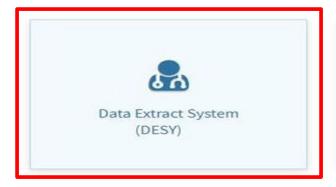

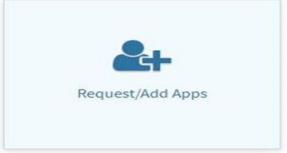

Once successfully logged into the Portal, the user will see the application(s) that they have permission to access. The Data Extract System (DESY) tile will be displayed.

### **Logging Into The DESY Application**

#### My Portal

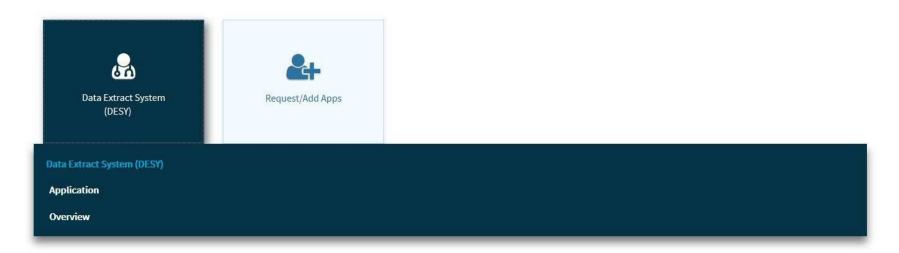

- 1. Select the DESY application tile.
- 2. The **Overview** link displays general information about the DESY application as well as contact information for support.
- 3. Select the **Application** link to access DESY.

#### **Overview**

#### Data Extract System (DESY)

The Data Extract System (DESY) is a user-friendly system that allows authorized users to enter requests for data from various CMS data repositories. A user can only request data within the guidelines of their Data Use Agreement (DUA).

Please email your questions and comments to the DESY support mailbox, desy support@cms.hhs.gov.

The overview page appears with general information about the DESY application as well as contact information for support.

#### No Valid DUA

#### No Valid DUA Found

Our records indicate that you do not have a valid DUA. For instructions on how to create/update DUAs, please visit: https://www.cms.gov/Research-Statistics-Data-and-Systems/Files-for-Order/Data-Disclosures-Data-Agreements/Enterprise-Privacy-Policy-Engine.html.

If a user does not have a valid DUA, a notification will be displayed once the DESY application tile is selected.

## **DESY Home Page**

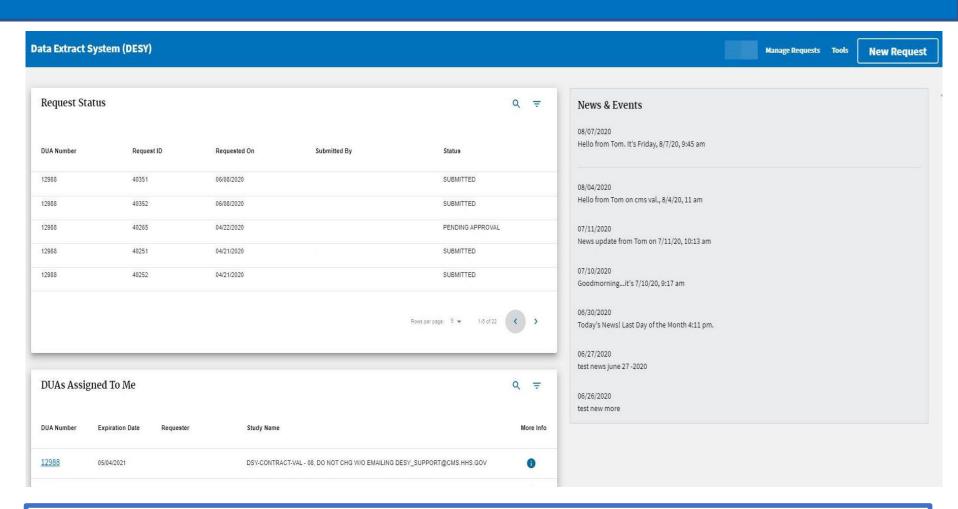

This is the **DESY Home Page.** Here, the user can manage requests, perform finder file sweeps, create new requests, view request status, news & events, and DUAs assigned to them.

## **DESY Home Page**

Manage Requests – Contains all submitted and saved requests.

**Tools** – Finder File Sweep Request allows for a finder file on the mainframe to be copied to the cloud for later use.

**New Request** – A New Request can be created and submitted.

**News & Events** – Recent news and events will appear here. Most recent notifications are listed on the top.

**Request Status** – This table contains a list of all recent requests. Clicking on any requests will open the Summary/Confirmation page under "Manage Requests."

**DUAs Assigned to Me** – Lists the DUAs that the user is assigned to. The list will load as the user scrolls.

# DUAs Assigned to Me More Information Icon

#### DUAs Assigned To Me

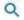

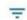

| DUA Number | Expiration Date | Requester | Study Name                                                              | More<br>Info |
|------------|-----------------|-----------|-------------------------------------------------------------------------|--------------|
| 12988      | 05/04/2021      |           | DSY-CONTRACT-DEV - 08, DO NOT CHG W/O EMAILING DESY_SUPPORT@CMS.HHS.GOV | 0            |
| 16838      | 05/04/2021      |           | DSY-CONTRACT-DEV - 12, DO NOT CHG W/O EMAILING DESY_SUPPORT@CMS.HHS.GOV | 0            |
| 12366      | 05/04/2021      |           | DSY-CONTRACT-DEV - 04, DO NOT CHG W/O EMAILING DESY_SUPPORT@CMS.HHS.GOV | 0            |
| 12364      | 05/04/2021      |           | DSY-CONTRACT-DEV - 02, DO NOT CHG W/O EMAILING DESY_SUPPORT@CMS.HHS.GOV | 0            |
| 12365      | 05/04/2021      |           | DSY-CONTRACT-DEV - 03, DO NOT CHG W/O EMAILING DESY_SUPPORT@CMS.HHS.GOV | 0            |

Rows per page: 5 1-5 of 12

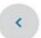

In the **DUAs Assigned To Me** section, there is an "i" icon under the **More Info** column. Selecting this icon will allow the user to see details about their DUA.

# DUAs Assigned to Me More Information Icon

#### **DUA Information**

| DUA Number      | Expiration Date                                                            |
|-----------------|----------------------------------------------------------------------------|
| 12988           | 05/04/2021                                                                 |
| Requester       | Study Name                                                                 |
| CHERYL MITCHELL | DSY-CONTRACT-DEV - 08, DO NOT CHG W/O<br>EMAILING DESY_SUPPORT@CMS.HHS.GOV |

#### Available Data Source:

- NCH NEARLINE FILE
- SAF FILES
- . MEDPAR FISCAL YEAR
- MEDPAR CALENDAR YEAR
- ENROLLMENT

The user will see the following information by clicking the "i" icon under the **More Info** column:

- 1. DUA Number
- 2. Requester
- 3. Expiration Date
- 4. Study Name
- 5. Available Data Sources

#### **Tools**

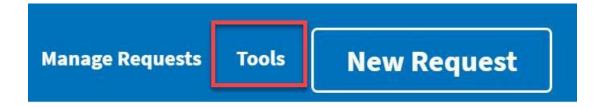

The User would click the **Tools** link to access the **Finder File Sweep Request** tool.

# Finder File Sweep Request File Name: Format EUAID.DESY.\* e.g XYZS.DESY.\* Submit

Once the User clicks the **Tools** link the **Finder File Sweep Request** page is displayed.

# Finder File Sweep Request File Name: ZAAI.DESY.FNDR.HICAN Submit Finder file not found Please enter the finder file that does exist in mainframe.

Once a request is submitted the System will notify the User if the requested finder

file is on the mainframe.

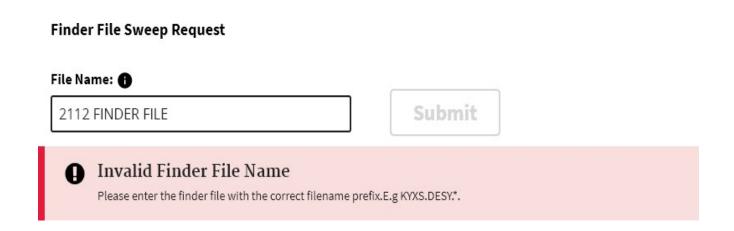

The System will recognize if the requested finder file name is in the required format and will notify the User if it is not.

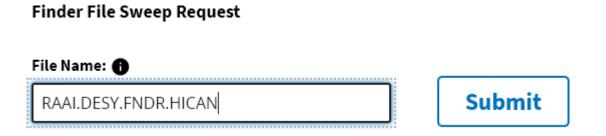

The System will recognize if the requested file is found on the mainframe, if it is the **Submit** button will become activated.

#### Finder File Sweep Request

File Name: 🚯

Format EUAID.DESY.\* e.g XYZS.DESY.\*

Submit

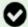

#### Finder File Submitted

Finder File sweep process requested successfully. please wait for about 3 minutes before proceeding to new request

The System will provide the User with a message that the finder file sweep process was successful.

**NOTE:** The Finder File Sweep Request process must complete before the file can be used in a new request.

# **Creating A New Request**

Users can create new requests in three ways:

- 1. Selecting the **DUA Number** in the **DUAs Assigned To Me**
- 2. Selecting the "i" icon under the **More Info** column and clicking the **DUA Number** link in the pop-up window.
- 3. Select **New Request** on the top right corner of the page.

# Creating A New Request DUA Number

#### **DUAs Assigned To Me DUA Number Expiration Date** Requester Study Name More Info 05/04/2021 DSY-CONTRACT-DEV - 08, DO NOT CHG W/O EMAILING DESY\_SUPPORT@CMS.HHS.GOV 16838 05/04/2021 DSY-CONTRACT-DEV - 12, DO NOT CHG W/O EMAILING DESY SUPPORT@CMS.HHS.GOV 12366 05/04/2021 DSY-CONTRACT-DEV - 04, DO NOT CHG W/O EMAILING DESY\_SUPPORT@CMS.HHS.GOV 12364 05/04/2021 DSY-CONTRACT-DEV - 02, DO NOT CHG W/O EMAILING DESY SUPPORT@CMS.HHS.GOV 12365 DSY-CONTRACT-DEV - 03, DO NOT CHG W/O EMAILING 05/04/2021 DESY SUPPORT@CMS.HHS.GOV Rows per page: 5 -

Select a **DUA Number** link under the **DUA Number** column in the **DUAs Assigned to Me** section on the **DESY Home Page**.

*Note*: Only DUAs associated with the current user logged into the system are displayed.

# Creating A New Request More Info

#### DUAs Assigned To Me

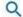

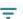

| DUA Number | Expiration Date | Requester | Study Name                                                                 | More<br>Info |
|------------|-----------------|-----------|----------------------------------------------------------------------------|--------------|
| 12988      | 05/04/2021      |           | DSY-CONTRACT-VAL - 08, DO NOT CHG W/O<br>EMAILING DESY_SUPPORT@CMS.HHS.GOV | •            |

#### **DUA Information**

| DUA Number         | Expiration Date                       |  |
|--------------------|---------------------------------------|--|
| 12988<br>Requester | 05/04/2021<br>Study Name              |  |
|                    | DSY-CONTRACT-DEV - 08, DO NOT CHG W/O |  |
| CHERYL MITCHELL    | EMAILING DESY_SUPPORT@CMS.HHS.GOV     |  |

- 1. Select the "i" icon under the **More Info** column of the table.
- A pop-up will appear.
   Select the **DUA Number** link to create a new request.

#### Available Data Source:

- · NCH NEARLINE FILE
- SAF FILES
- MEDPAR FISCAL YEAR
- MEDPAR CALENDAR YEAR
- ENROLLMENT

# Creating A New Request New Request Button

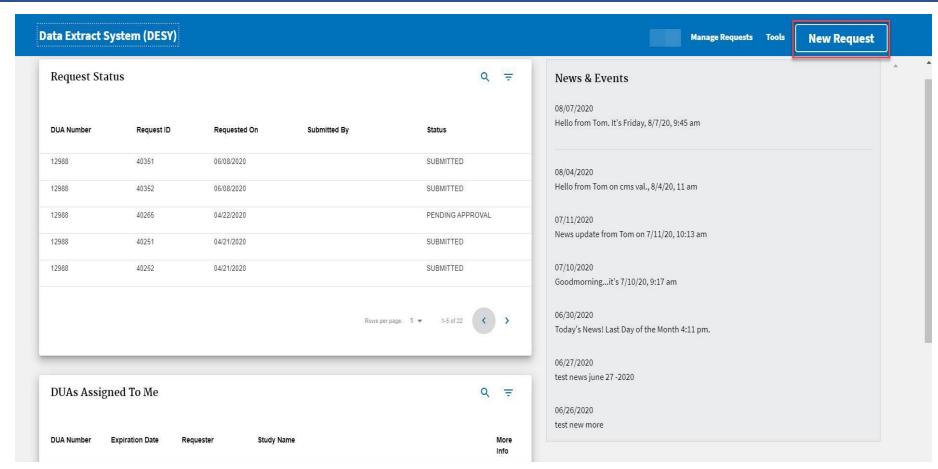

Select the **New Request** button from the DESY header.

# Creating A New Request Processing Times

#### **Request Processing Times**

DESY processing times are impacted by inherited system and application constraints. Depending on the number of competing requests, the average estimated turn-around times are as below:

| TYPE OF DATA                      | APPROXIMATE PROCESSING TIME |
|-----------------------------------|-----------------------------|
| NCH Part A                        | 3-6 weeks                   |
| NCH Part B                        | 4-8 weeks                   |
| Part A (excluding Outpatient) SAF | 1-3 weeks                   |
| Part B and Outpatient SAF         | 2-4 weeks                   |

Please be sure to plan accordingly when submitting your requests.

Ok

Once the **New request** button has been selected, a popup window will appear with information related to DESY processing times. By clicking the **Ok** button the message will disappear.

**Note:** A similar window will appear when users start creating a request by clicking the **DUA Number** link on homepage.

# Creating A New Request Data Source

#### **Request Creation**

| Select data source:                 | Select data type: |  |
|-------------------------------------|-------------------|--|
| - Data Source -                     | - Data Type -     |  |
|                                     |                   |  |
| Search Criteria: 0 criteria applied |                   |  |
|                                     |                   |  |
| Output: Output type                 |                   |  |
|                                     |                   |  |
| Save                                | Summary           |  |
| Save                                | Summary           |  |

The **Data Source** dropdown will contain all the data sources associated with the selected DUA. The **Data Type** dropdown will be enabled after a data source has been selected.

# Creating A New Request Data Type

#### **Request Creation** Select data source: Select data type: **\$** FI HHA CLAIM RECORD NCH NEARLINE FILE Select state: Select year/s: **\$** year, update date - States -Save **Summary**

The **Data Type** dropdown field is populated with the data types available for the selected DUA and **Data Source** combination.

#### State and Year

#### **Request Creation**

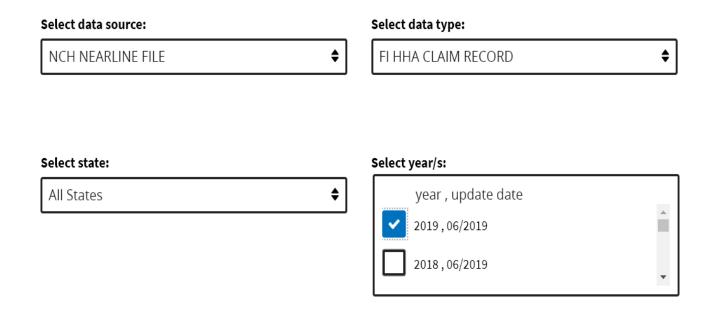

- 1. The user will select the state from the **State** dropdown. To run a request for all states, select All States (if available).
- 2. Once the state selection has been made, the user may select the desired year, if applicable.

*Note:* When more than one year is selected a *Super* request is created.

# Creating A New Request Super Request

#### **Request Creation**

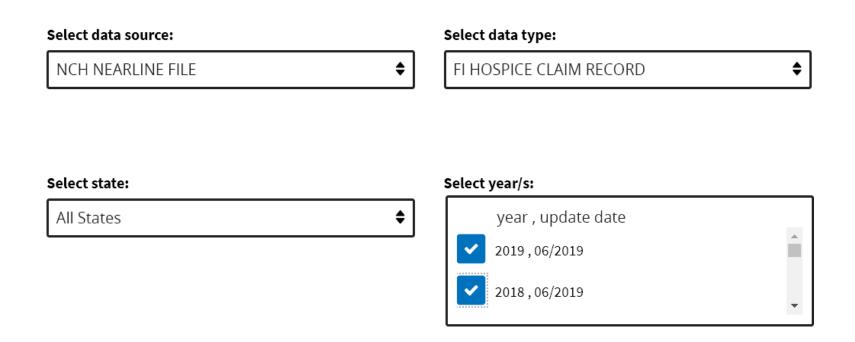

When the user selects more than one year for their request, it is considered a **Super Request**.

#### Search Criteria

#### **Request Creation**

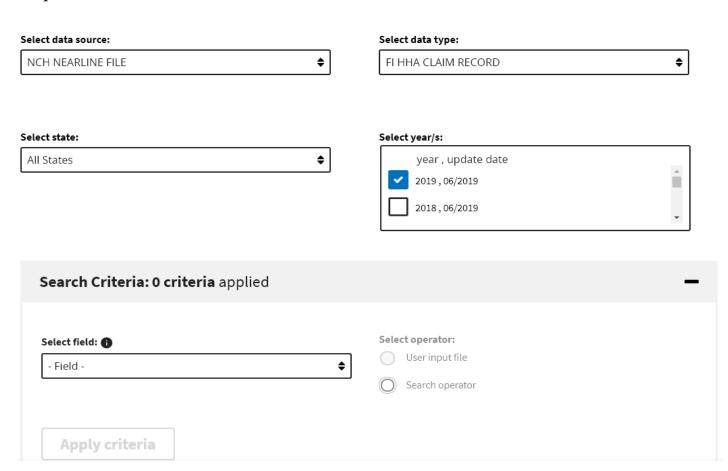

Select the desired field from the **Select Field** dropdown to add to the search filter.

#### Save Button

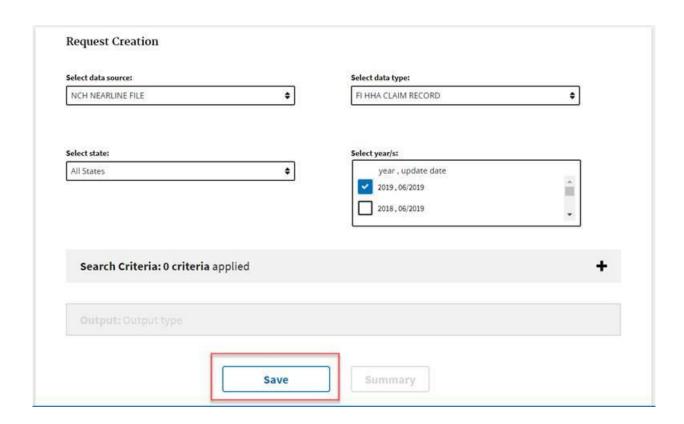

The **Save** button will become enabled after the **State** and **Year** values have been selected, if applicable.

# Creating A New Request User Input File

| Search Criteria: 0 criteria applied                                                                                                    |                                                    |                          |
|----------------------------------------------------------------------------------------------------|----------------------------------------------------|--------------------------|
| Select field: (i)  Any Diagnosis Code                                                                                                    | Select operator:  User input file  Search operator |                          |
| Filename:  Format EUAID.DESY.* e.g XYZS.DESY.*                                                                                                    | Start position: 1                                  | Header start position: 🚹 |
| *RECORD LIMIT Non-HICAN finder files: 150,000 records. HICAN finder files: 3 million records. Cross Reference Finder Files have a 3.5 million record limit. |                                                    |                          |
| Apply criteria                                                                                                    |                                                    |                          |

Once the **Select field** value has been added to the search filter, the user will choose one **Select Operator** option. Select **User input file** option to display the **Filename**, **Start Position**, **Header Start Position** fields.

### Filename

| Search Criteria: 0 criteria applied                           |                  |                            |
|---------------------------------------------------------------|------------------|----------------------------|
| Select field:                                                 | Select operator: |                            |
| Any Diagnosis Code                                            | ♦ User input     | file                       |
| Filonomo                                                      | Stant masition.  | Usadan shark was iki awa 🐧 |
| Filename: 1                                                   | Start position:  | Header start position:     |
| RAAI.DESY.FNDR.DGNS                                           |                  |                            |
| *RECORD LIMIT<br>Non-HICAN finder files: 150,000 records.     |                  |                            |
| HICAN finder files: 3 million records.                        |                  |                            |
| Cross Reference Finder Files have a 3.5 million record limit. |                  |                            |
|                                                               |                  |                            |
|                                                               |                  |                            |
| Apply criteria                                                |                  |                            |

The finder file name entered in the **Filename** field must exist on the mainframe. The exact filename must be entered to apply the criteria successfully.

*Note:* The Start position is a required field.

### Filename Format

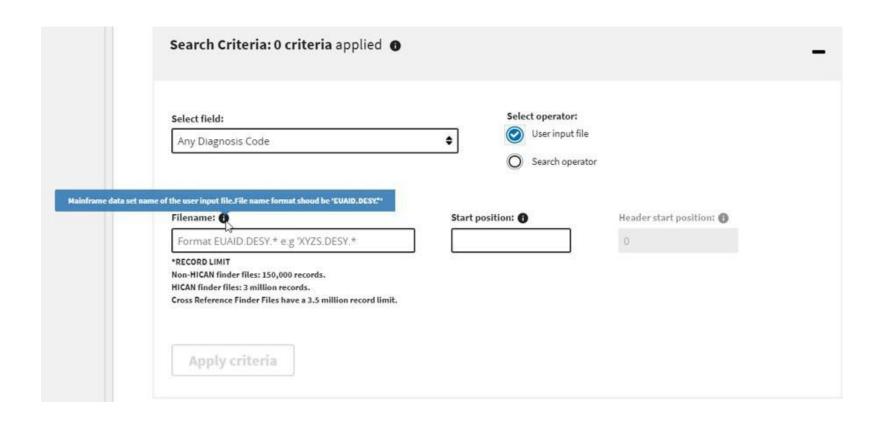

The System will recognize if the requested finder file name entered in the **Filename** field is not in the required format and notify the User.

*Note:* The finder file must exist on the mainframe.

### Creating A New Request Search Filter Applied

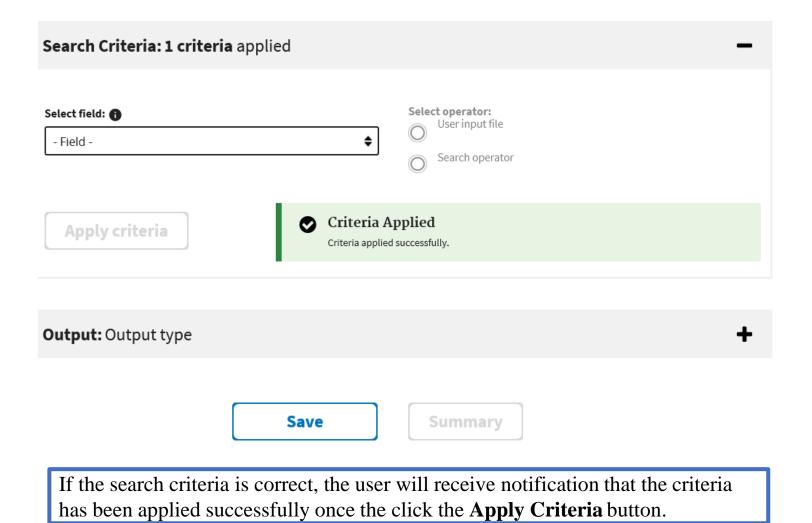

### Creating A New Request Filename Error

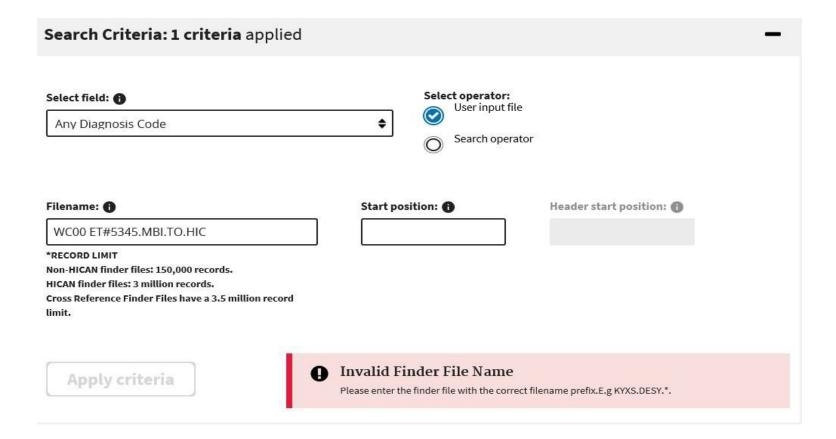

The System will recognize if the requested finder file name entered in the **Filename** field is not in the required format or does not exist on the mainframe and notify the User.

## Creating A New Request Search Operator

| Select field: 🚹      | Select operator: |
|----------------------|------------------|
| Claim Diagnosis Code | Search operator  |
|                      |                  |
|                      |                  |
| Select an operator:  | Enter a value:   |

Once the **Select field** value has been added to the search filter, the user will choose one **Select Operator** option. Select **Search Operator** option to display the **Select an Operator and Enter a Value** fields.

# Creating A New Request Search Operator

| Search Criteria: 1 criteria applied   | _                                                  |
|---------------------------------------|----------------------------------------------------|
| Select field: ①  Claim Diagnosis Code | Select operator:  User input file  Search operator |
| Select an operator:                   | Enter a value:                                     |
|                                       |                                                    |

- 1. Select "=" from the **Select an Operator** dropdown.
- 2. Enter a numeric value in Enter a Value field.
- 3. The **Apply Criteria** button will become enabled after the **Select an Operator** and **Enter a Value** fields have been updated.

# Creating A New Request Search Operator Applied

| Search Criteria: 1 criteria applied  | _                                                  |
|--------------------------------------|----------------------------------------------------|
| Select field: ① Claim Diagnosis Code | Select operator:  User input file  Search operator |
| Select an operator:  =               | Enter a value:                                     |
| Apply criteria                       |                                                    |

If the search criteria is correct, the user will receive a notification that the criteria has been applied successfully once they click the **Apply Criteria** button.

### Creating A New Request Search Criteria Set

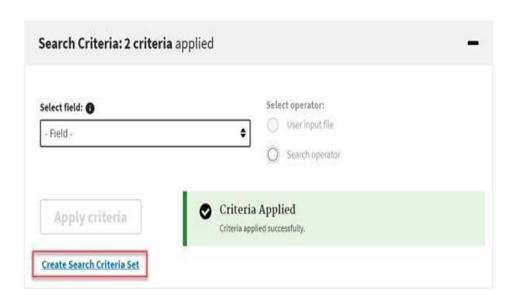

To create a search criteria set, the user will click the **Create Search Criteria Set** link that is displayed under the **Apply Criteria** button.

### Creating A New Request Search Criteria Set

### Search Criteria Set

By default, all criteria are created in Set 1. To add one or more filters in set 2, drag and drop the field names and click apply.

Both search criteria sets will be separated by "OR".

When two search expressions are used, the search engine processes them as an OR criteria. data using criteria Set 1.

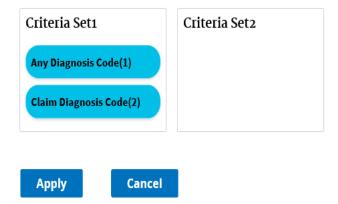

Search Criteria Set pop-up window will display.

### Creating A New Request Search Criteria Set

### Search Criteria Set

By default, all criteria are created in Set 1. To add one or more filters in set 2, drag and drop the field names and click apply.

Both search criteria sets will be separated by "OR".

When two search expressions are used, the search engine processes them as an OR criteria. data using criteria Set 1.

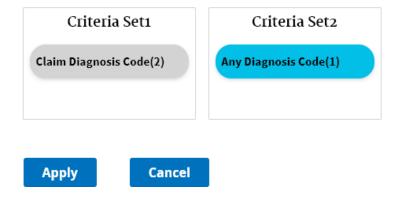

- 1. To create another Criteria Set, drag and drop the name of the field(s) previously entered by the user.
- 2. Click the **Apply** button.

The user will receive a notification that the criteria set has been applied successfully.

### Creating A New Request Search Criteria Set Applied

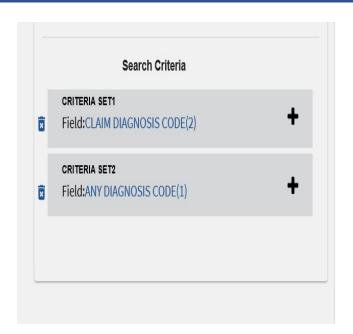

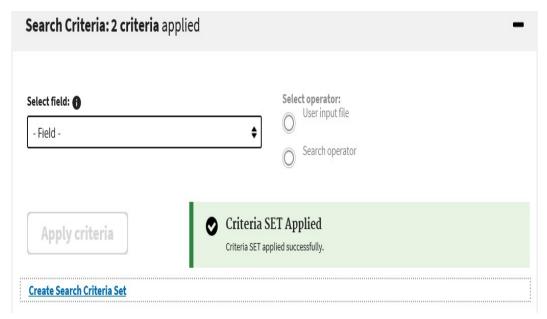

The applied search criteria is displayed on the left side of the window with an option to expand for more detailed information. The criteria can also be deleted using the delete icon prior to request submission.

# Creating A New Request Output

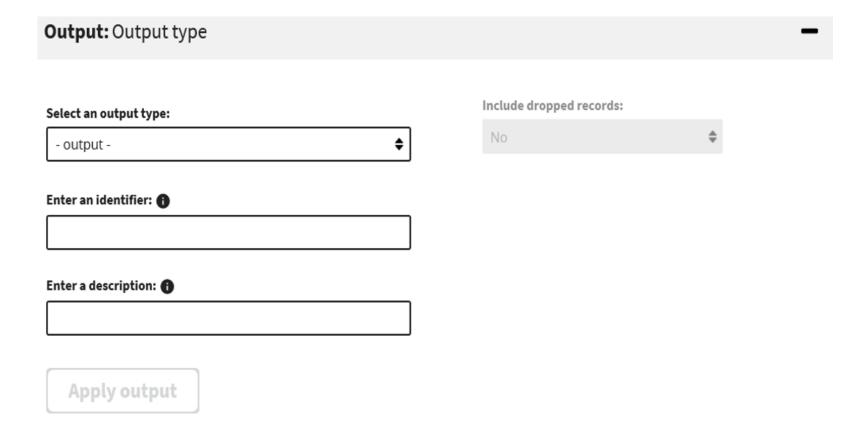

- 1. Select the output type from the **Select an Output Type** dropdown.
- 2. Enter additional fields (optional) and click the **Apply Output** button.

## Creating A New Request Output Applied

| Output: Output type               |                                           |                          |    |
|-----------------------------------|-------------------------------------------|--------------------------|----|
| Select an output type: - output - | <b>\$</b>                                 | Include dropped records: | \$ |
| Enter an identifier: (1)          |                                           |                          |    |
| Enter a description:              |                                           |                          |    |
|                                   |                                           |                          |    |
| Apply output                      | Output applied Output applied successfull | ly.                      |    |

The Output Applied message is displayed after the user enters the required information and clicks the **Apply Output** button.

### Creating A New Request Save View

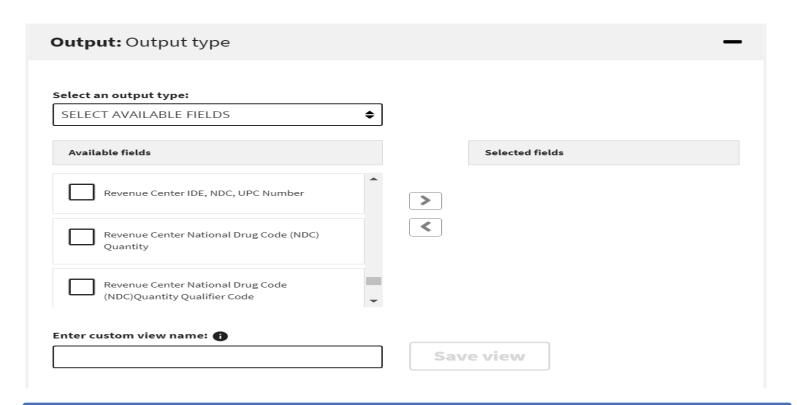

- 1. Choose **Select Available Fields** from the **Select an Output Type** dropdown.
- 2. The following displays; **Available Fields, Selected Fields, Custom view name fields** and **Save View** button.

### Creating A New Request Save View

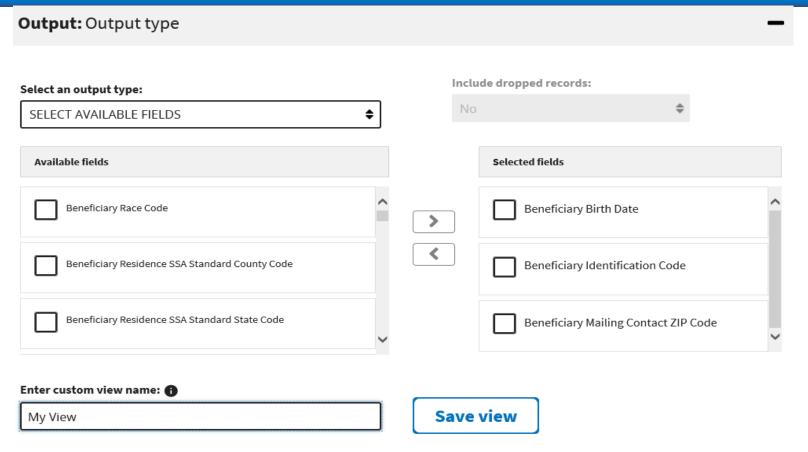

- 1. Select the checkboxes of the desired fields in the **Available Fields** box and click the right pointing arrow to move the fields to the **Selected Fields** box.
- 2. Enter a name in the **Enter Custom View Name** field.

### Creating A New Request Saved View

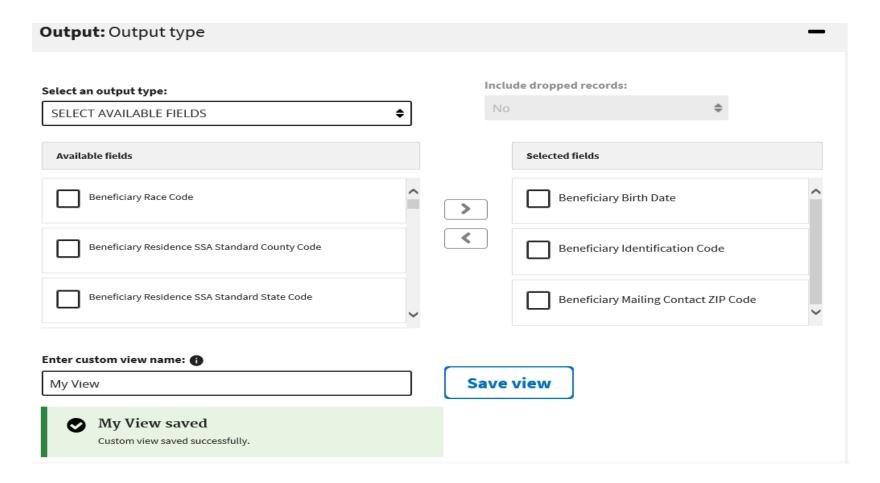

Once the **Save View** button has been selected, the user will receive a confirmation message notifying them that their custom view has been successfully saved.

### Creating A New Request Output

| My-View                                        | Save view |
|------------------------------------------------|-----------|
| My-View saved  Custom view saved successfully. |           |
| nter an identifier: 1                          |           |
| nter a description: ①  Description             |           |
| Comma delimited: (1)                           |           |
| Apply output                                   |           |

Optional identifier and description fields can be added.

- 1. Enter a value in the **Enter an Identifier** field. This additional information will be incorporated in the file name to allow for easy identification of the output data.
- 2. Enter a description in the **Enter a Description** field. This meaningful description can be used for identifying a request.
- 3. Check the comma delimited checkbox, if needed.
- 4. Click the **Apply Output** button.

# Creating A New Request Output

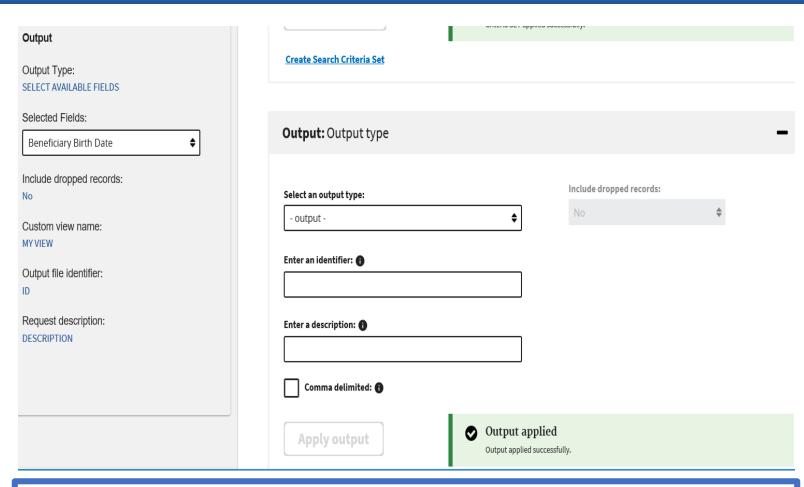

Once the **Apply Output** button has been selected, the user will receive a confirmation message notifying them that output has been applied. The criteria is added to the left side of the window.

### Creating A New Request Edit View

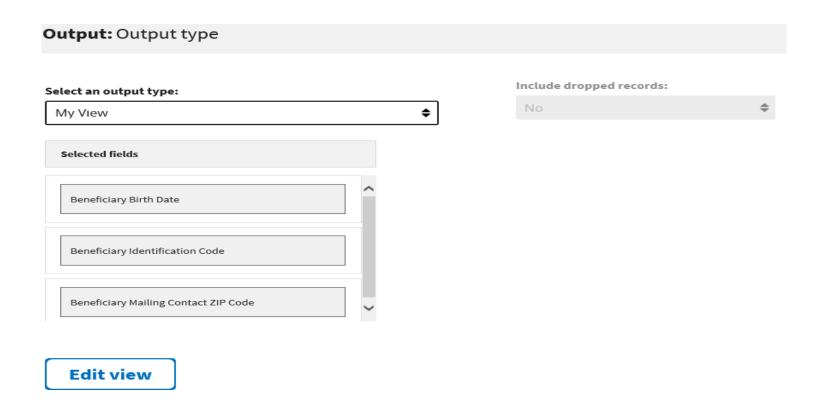

- 1. To edit a view select the custom name from the **Select an Output Type** dropdown.
- 2. All the selected fields previously saved will appear under the **Selected Fields** section.
- 3. Click the **Edit View** button to add more fields, if required.

# Creating A New Request Left Panel

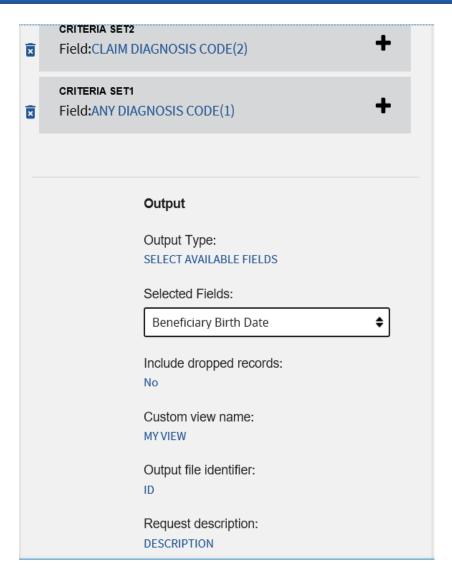

Users can view their selections on the left panel of the page as they move through the new request process. If criteria is changed or removed, it will be updated and displayed on the page real-time.

## Creating A New Request Select Summary

| Beneficiary's Hospice Period Count  Claim Accountable Care Organization (ACO)Identification Number                                       | Selected fields  Selected fields  Beneficiary Birth Date  Beneficiary Identification Code  Beneficiary Mailing Contact ZIP Code |
|----------------------------------------------------------------------------------------------------|----------------------------------------------------------------------------------------------------|
| Beneficiary Sex Identification Code  Beneficiary's Hospice Period Count  Claim Accountable Care Organization (ACO) Identification Number | Beneficiary Birth Date  Beneficiary Identification Code  Beneficiary Mailing Contact ZIP Code                                   |
| Beneficiary Sex Identification Code  Beneficiary's Hospice Period Count  Claim Accountable Care Organization (ACO) Identification Number | Beneficiary Identification Code  Beneficiary Malling Contact ZIP Code                                                           |
| Beneficiary's Hospice Period Count  Claim Accountable Care Organization (ACO)/Identification Number                                      | Beneficiary Identification Code  Beneficiary Mailing Contact ZIP Code                                                           |
| ter custom view name: 🐧                                                                                                    |                                                                                                    |
|                                                                                                    |                                                                                                    |
| MY-VIEW                                                                                                    |                                                                                                    |
|                                                                                                    | Save view                                                                                                    |
| nter an identifier: 0                                                                                                    |                                                                                                    |
|                                                                                                    |                                                                                                    |
| ater a description:                                                                                                    |                                                                                                    |
|                                                                                                    |                                                                                                    |
| Comma delimited: 1                                                                                                    |                                                                                                    |
| Apply output                                                                                                    |                                                                                                    |
|                                                                                                    |                                                                                                    |
|                                                                                                    |                                                                                                    |

When the view is complete, click the Summary button.

### Creating A New Request Select Submit

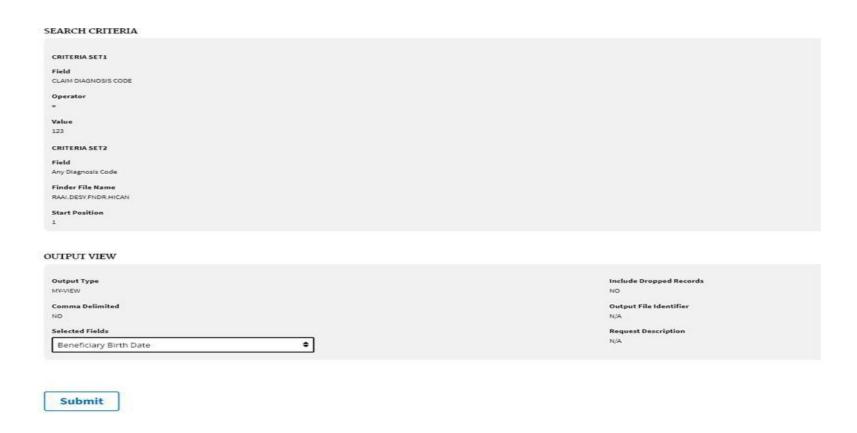

To submit the request click the **Submit** button. The user will receive a notification that the request has been submitted successfully and the **Submission Summary** page will display.

### **Submission Summary**

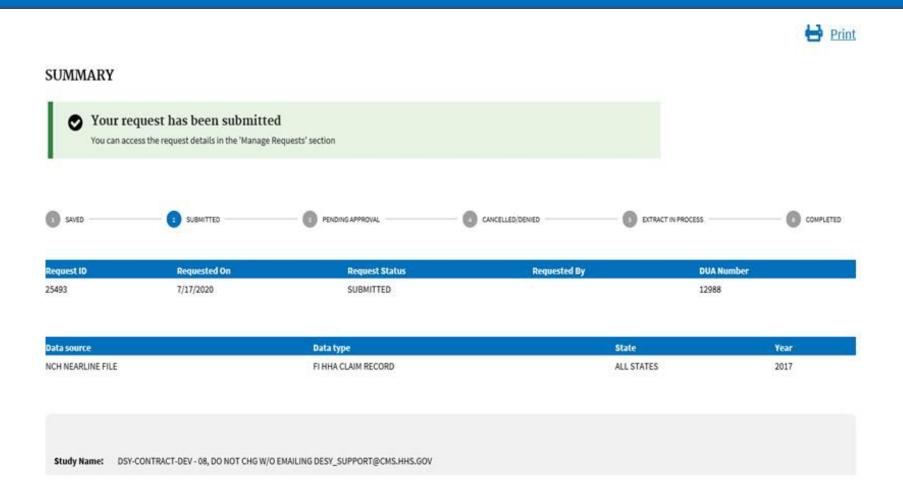

On the **Submission Summary** page the **Request ID** number is displayed along with the request details.

### **Manage Requests**

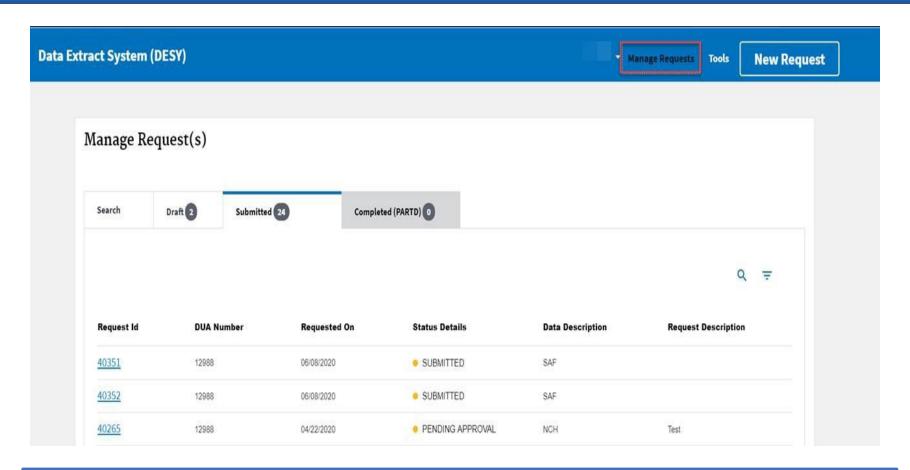

The **Manage Request** function of DESY allows users to add requests and perform searches for existing requests. Users are also able to edit, copy, and view a summary of requests based on the current status of the request (ex. Submitted, Pending).

### Manage Requests Submitted Tab

### Manage Request(s)

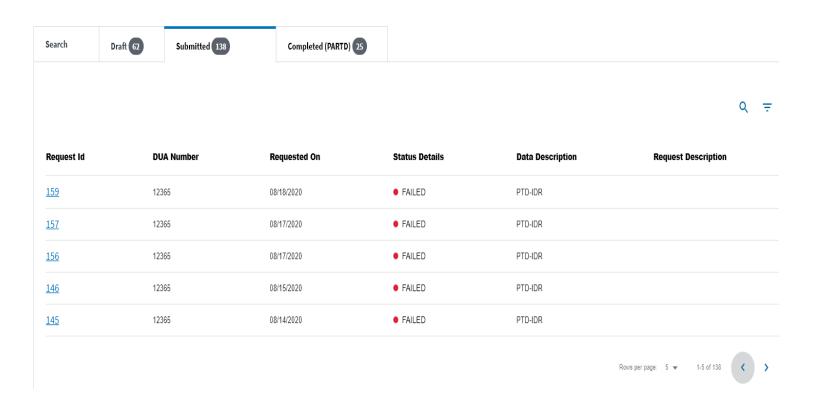

By default on the **Manage Request** page, the *Submitted* tab will be displayed. The number in the circle denotes the number of requests for each tab.

## Manage Requests Super Requests

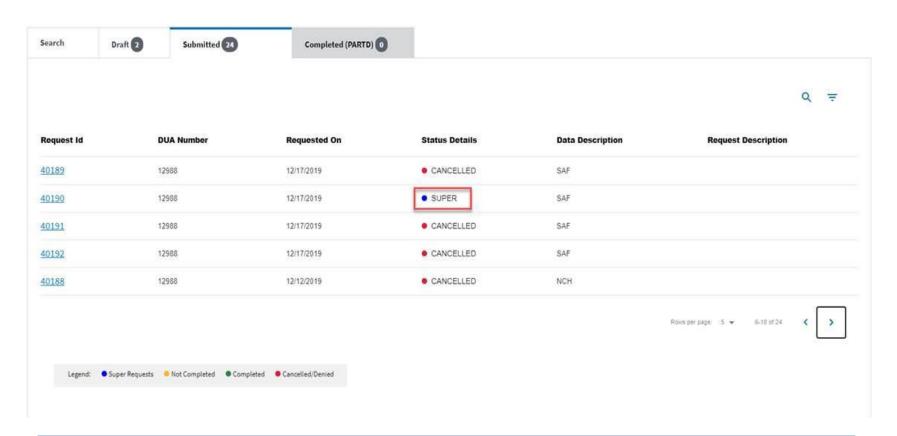

A value of Super under the **Status Detail** column indicates a request with multiple years of data.

## Manage Requests Completed (PARTD) Tab

### Manage Request(s)

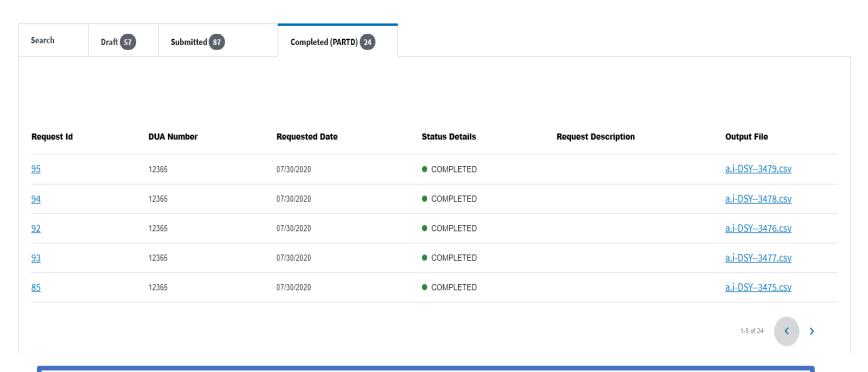

The **Completed PART D** tab includes both PART-D and PART-D RESTICTED requests and the associated **Output File** link.

### Manage Requests Completed (PARTD) – Output File

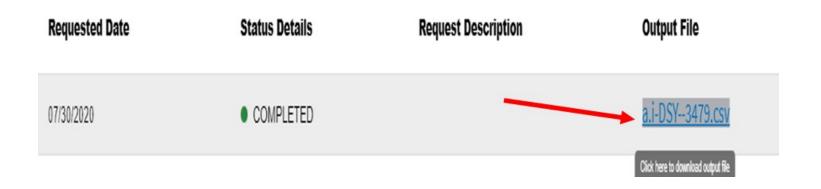

Click the **Output File** link. A pop-up window will appear with a download URL link.

### Manage Requests Completed (PARTD) - Output Download

### Output download

Download url expires in (0:49)

a.i-DSY--3479.csv 🗷

Close

The user has 60 seconds to click on the **Download URL** link. An expiration timer is displayed for the User.

If the User does not click on the **Download URL** link within the allotted 60 seconds then the expiration time would be reached, click the **Close** button to close the pop up window.

### Manage Requests Completed (PARTD) - Output Download Expired

### Output download

File download link expired. Please close and try again.

Close

Click the Close button on the Output Download expired pop-up window.

### Manage Requests Completed (PARTD) – Download File

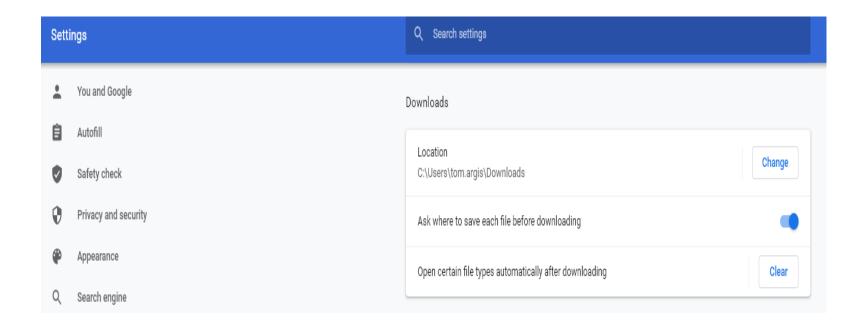

Once the user clicks on the **Download URL** link on the **Output Download** pop-up window the file will be downloaded to the designated location defined by the user.

The above example is a designated location defined in Google download settings.

### Manage Requests Search

| Data Extract System (DESY) |                                          |           |               |                   |
|----------------------------|------------------------------------------|-----------|---------------|-------------------|
|                            | Manage Re                                | equest(s) |               |                   |
|                            |                                          | :-        |               |                   |
|                            | Search                                   | Draft 64  | Submitted 87  | Completed (PARTD) |
|                            | Request ID:                              | ,         | DUA: ①        |                   |
|                            | User ID:                                 |           | User Name: 1  |                   |
|                            | DUA Study/Project Name:  Request Status: |           |               | J<br>1            |
|                            |                                          |           |               | J                 |
|                            | -Select Status                           | S-        | Admin Search: | 0                 |
|                            | From Date: 1                             |           | To Date: 🕦    |                   |
|                            | MM/DD/\                                  | YYY       | MM/DD/YYY     | Υ                 |
|                            | Search                                   |           | Clear         |                   |

DESY users can perform a search and identify all requests with the same DUA.

### Manage Requests Draft Tab

### Manage Request(s)

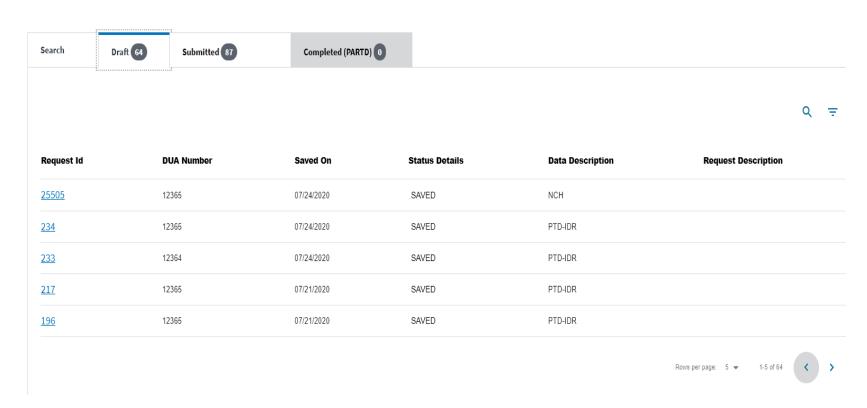

The **Draft Tab** contains saved requests that have not been submitted.

### Manage Requests Filter – Draft folder

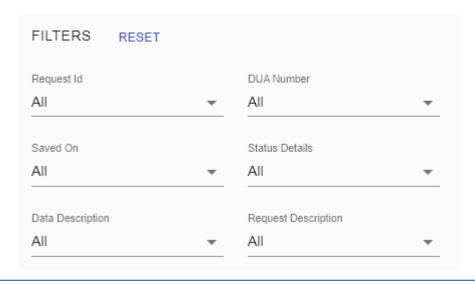

Request ID – This ID is generated after a request has been submitted.

**DUA** Number – The unique numerical value assigned by CMS for each DUA. The number must match exactly to meet filter criteria.

**Saved On** – The date the request was saved.

**Status Details** – Displayed the Status of the displayed request.

**Data Description** – Refers to the data source.

**Request Description** – Description provided by the user, prior to submission.

### Manage Request Editing a Saved Request

### Manage Request(s)

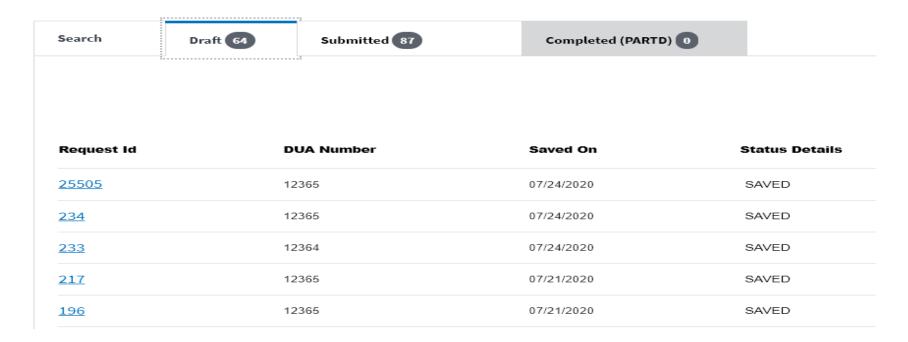

To edit a request, from the **Draft** tab, click on the **Request ID** link.

*Note:* If the selected request has been created and saved, the *Edit* button will be active. Requests cannot be edited once they have been submitted.

## Manage Request Edit an Existing Request

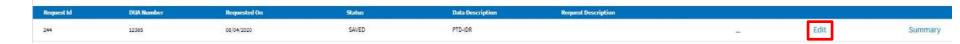

Click on the **Edit** link.

## Manage Request Copy a Submitted Request

#### Manage Request(s)

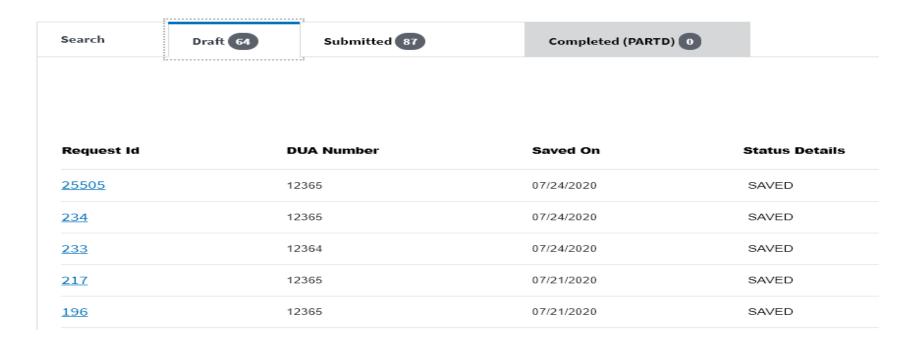

To copy a request, from the **Submitted** tab, click on the **Request ID** link.

Note: If the selected request has been submitted, the Copy link will be displayed.

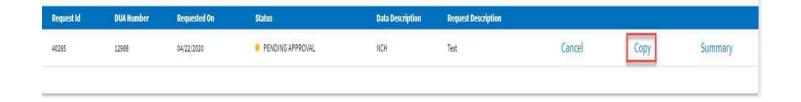

Click on the **Copy** link. The Copy Request pop-up window displays.

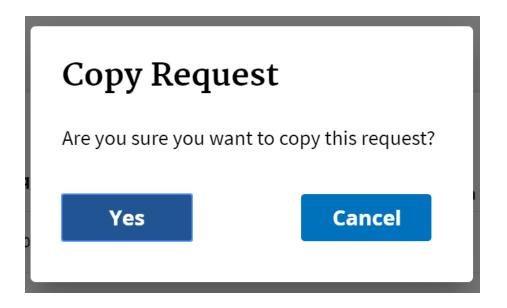

Click the **Yes** button to copy the request or the **Cancel** button to return to the previous page.

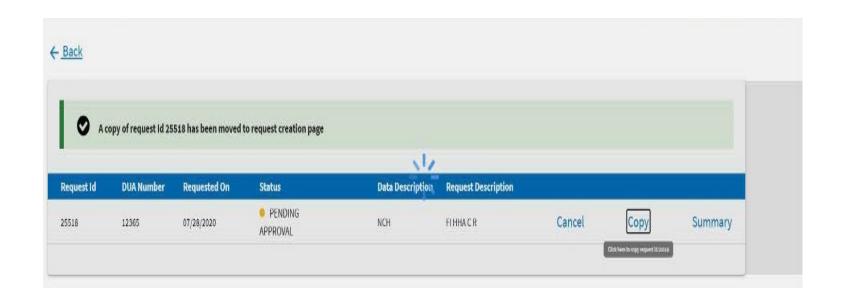

A confirmation message will display letting the user know that a copy of their request has been moved to the **Request Creation** page.

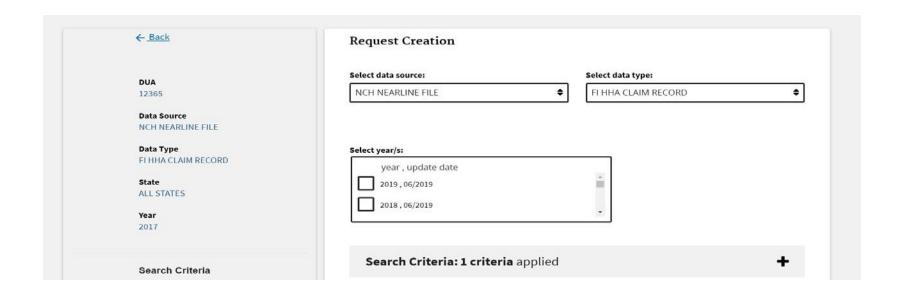

- 1. The user will be taken to the **Request Creation** page where changes to fields can be made.
- 2. Select **Save** to save changes or **Cancel** buttons to return to the **Search page** without saving.

**Note**: Depending on which fields have been changed, you may be required to re-enter data for subsequent fields. If you change a DUA in the properties, the entire request will need to be re-entered.

## Manage Request Cancel a Submitted Request

#### Manage Request(s)

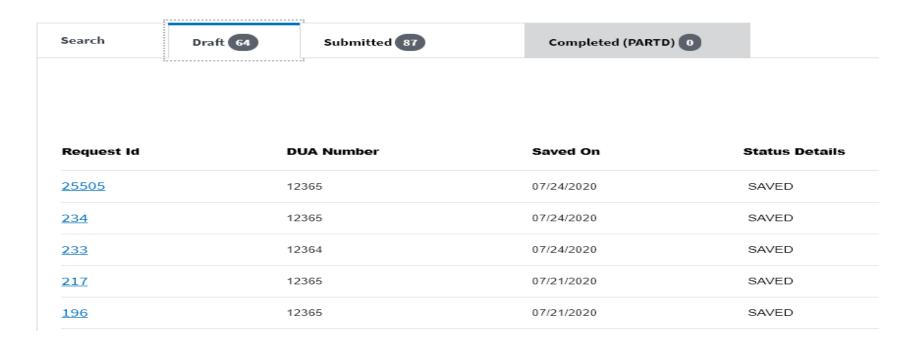

To cancel a request, from the **Submitted** tab, click on the **Request ID** link.

**Note:** Only requests marked **Pending Approval** or **Submitted** in the status column can be canceled.

# Manage Request Canceling a Request

| Request Id | DUA Number | Requested On | Status           | Data Description | Request Description |        |      |         |
|------------|------------|--------------|------------------|------------------|---------------------|--------|------|---------|
| 40265      | 12988      | 04/22/2020   | PENDING APPROVAL | NCH              | Test                | Cancel | Сору | Summary |
| 40265      | 12988      | 04/22/2020   | PENDING APPROVAL | NCH              | Test                | Cancel | Сору | Summary |

Click on the Cancel link. The Cancel Request pop-up window displays

*Note*: Only requests created by the user can be canceled.

## Manage Request Canceling a Request

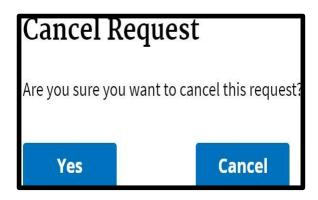

Click the **Yes** button to cancel the request or the **Cancel** button to return to the previous page.

## Manage Request Canceling a Request

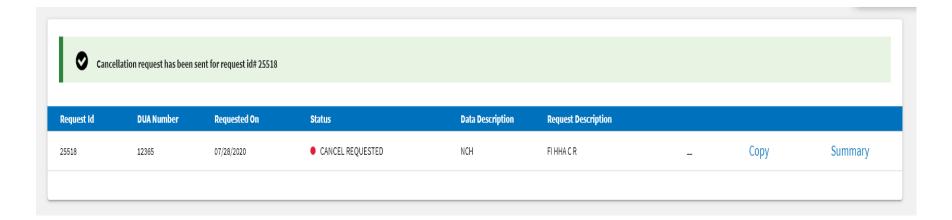

A confirmation message will display letting the user know that the request was canceled. The status column will display "Cancel Requested."

*Note:* A canceled request can be edited, the request first has to be copied.

## Manage Request Summary

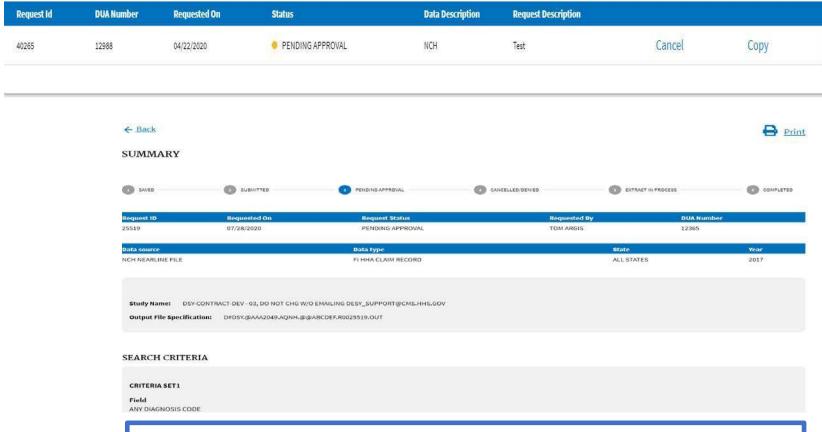

To view the details of a request, from any tab, click on the **Request ID** link, then click on the **Summary** link. The **Summary** page displays.

The **Summary** page also appears after a request is submitted. This shows the progress of the request at a quick glance.

Summary

## **Project Support Contacts**

| Component/Group/<br>Team    | Name          | Contact Information                                                                                              | Responsibility                                                                   |
|-----------------------------|---------------|----------------------------------------------------------------------------------------------------|----------------------------------------------------------------------------------|
| CMS IT Service<br>Desk      | n/a           | Phone: (410)786-2580 Email: <a href="mailto:cms_it_service_desk@cms.hhs.gov">cms_it_service_desk@cms.hhs.gov</a> | DESY first-level support.<br>Receive, log, and track<br>issues from DESY.        |
| CMS Government<br>Task Lead | Roseanne Dean | Roseanne.Dean@cms.hhs.gov                                                                                        | Government Task Leads (GTLs)                                                     |
| DESY Support Team           | n/a           | DESY_Support@cms.hhs.gov                                                                                         | Support users with DESY application questions, and technical/production support. |

### **DESY User Guide**

This User Guide is available on the DESYWebsite <a href="http://www.cms.gov/desy/">http://www.cms.gov/desy/</a>.

## Appendices

Encryption methods must be used in order to protect private information. DESY uses the following encryption methods:

- Age Range
- Blank
- Encrypt
- Year/Qtr
- Zero

*Note:* This section does not apply to PKWARE or IBM z/OS encryption processing.

**Age Range:** The beneficiary birth date converts first to the beneficiary's entitled eligible date (the first month or the first of the month prior if born on the first day of a month). The age is then calculated against the CLM-FROM-DT field of the claim record, and then grouped into an age category as follows:

- 00000000 = Unknown
- 00000001 = < 65
- $\bullet$  00000002 = 65 through 69
- $\bullet$  00000003 = 70 through 74
- $\bullet$  00000004 = 75 through 79
- $\bullet$  00000005 = 80 through 84
- 00000006 = > 84

**Blank:** All data is blanked out.

**Encrypt:** The value passes to the encryption routine. All numerical bytes encrypted to another numerical value in the byte-by-byte encryption process. Alphabetical bytes are not encrypted and remain the same value. The exception is the Medicare Beneficiary Identification (MBI) Number field. Effective June 2018, the alpha and numerical bytes for this field are encrypted to numerical and alpha values respectively in the byte-by-byte process.

**Year/Qtr:** All designated dates are converted to the calendar year and quarter that encompass that date using the YYYYQ000 format.

**Zero:** All data is converted to zeros.

| Data Element Name                                                               | Claim Type(s)                                                                           | Field Type | Encryption Method |
|---------------------------------------------------------------------------------|-----------------------------------------------------------------------------------------|------------|-------------------|
| Beneficiary Birth Date                                                          | All                                                                                     | Date       | Age Range         |
| Beneficiary Claim Account<br>Number                                             | All                                                                                     | Character  | Encrypt           |
| Beneficiary Identification Code (BIC)                                           | All                                                                                     | Character  | Encrypt           |
| Beneficiary Mailing Contact<br>Zip Code                                         | All                                                                                     | Character  | Blank             |
| Carrier Claim Control Number                                                    | <ul><li>Carrier</li><li>Durable Medical Equipment<br/>Regional Center (DMERC)</li></ul> | Character  | Blank             |
| Carrier Claim Receipt Date                                                      | <ul><li>Carrier</li><li>DMERC</li></ul>                                                 | Date       | Zero              |
| Carrier Claim Referring Physician National Provider Identification Number       | Carrier                                                                                 | Character  | Encrypt           |
| Carrier Claim Referring Physician Unique Physician Identification Number (UPIN) | Carrier                                                                                 | Character  | Encrypt           |
| Carrier Claim Referring Personal Identification Number (PIN – Profiling)        | Carrier                                                                                 | Character  | Blank             |

| Data Element Name                                | Claim Type(s)                                                                                   | Field Type | Encryption Method |
|--------------------------------------------------|-------------------------------------------------------------------------------------------------|------------|-------------------|
| Carrier Claim Scheduled Payment Date             | <ul><li>Carrier</li><li>DMERC</li></ul>                                                         | Date       | Zero              |
| Carrier Line Drop Off Zip Code                   | Carrier                                                                                         | Number     | Blank             |
| Carrier Line Performing UPIN<br>Number           | Carrier                                                                                         | Character  | Encrypt           |
| Carrier Line Performing NPI<br>Number            | Carrier                                                                                         | Character  | Encrypt           |
| Carrier Line Performing PIN (Profiling Number)   | Carrier                                                                                         | Character  | Blank             |
| Carrier Line Performing<br>Provider Zip Code     | Carrier                                                                                         | Character  | Blank             |
| Claim Admission Date                             | Inpatient                                                                                       | Date       | Year/Qtr          |
| Claim Attending Physician<br>Given Name          | <ul><li>Home Health Agency (HHA)</li><li>Hospice</li><li>Inpatient</li><li>Outpatient</li></ul> | Character  | Blank             |
| Claim Attending Physician<br>Middle Initial Name | <ul><li>HHA</li><li>Hospice</li><li>Inpatient</li><li>Outpatient</li></ul>                      | Character  | Blank             |

| Data Element Name                            | Claim Type(s)                                                              | Field Type | Encryption Method |
|----------------------------------------------|----------------------------------------------------------------------------|------------|-------------------|
| Claim Attending Physician NPI<br>Number      | <ul><li>HHA</li><li>Hospice</li><li>Inpatient</li><li>Outpatient</li></ul> | Character  | Encrypt           |
| Claim Attending Physician<br>Surname         | <ul><li>HHA</li><li>Hospice</li><li>Inpatient</li><li>Outpatient</li></ul> | Character  | Blank             |
| Claim Attending Physician UPIN Number        | <ul><li>HHA</li><li>Hospice</li><li>Inpatient</li><li>Outpatient</li></ul> | Character  | Encrypt           |
| Claim Demonstration<br>Identification Number | All                                                                        | Character  | Blank             |
| Claim From Date                              | All                                                                        | Date       | Zero              |
| Claim HHA Care Start Date                    | ННА                                                                        | Date       | Year/Qtr          |
| Claim Hospice Start Date                     | Hospice                                                                    | Date       | Year/Qtr          |
| Claim Locator Number Group (HICAN)           | All                                                                        | Character  | Encrypt           |

| Data Element Name                        | Claim Type(s)                                                              | Field Type | Encryption Method |
|------------------------------------------|----------------------------------------------------------------------------|------------|-------------------|
| Claim Medical Record Number              | <ul><li>HHA</li><li>Hospice</li><li>Inpatient</li><li>Outpatient</li></ul> | Character  | Blank             |
| Claim Operating Physician<br>Given Name  | <ul><li>HHA</li><li>Hospice</li><li>Inpatient</li><li>Outpatient</li></ul> | Character  | Blank             |
| Claim Operating Physician<br>Middle Name | <ul><li>HHA</li><li>Hospice</li><li>Inpatient</li><li>Outpatient</li></ul> | Character  | Blank             |
| Claim Operating Physician NPI<br>Number  | <ul><li>HHA</li><li>Hospice</li><li>Inpatient</li><li>Outpatient</li></ul> | Character  | Encrypt           |
| Claim Operating Physician<br>Surname     | <ul><li>HHA</li><li>Hospice</li><li>Inpatient</li><li>Outpatient</li></ul> | Character  | Blank             |

| Data Element Name                            | Claim Type(s)                                                              | Field Type | Encryption Method |
|----------------------------------------------|----------------------------------------------------------------------------|------------|-------------------|
| Claim Operating Physician<br>UPIN Number     | <ul><li>HHA</li><li>Hospice</li><li>Inpatient</li><li>Outpatient</li></ul> | Character  | Encrypt           |
| Claim Other Physician Given<br>Name          | <ul><li>HHA</li><li>Hospice</li><li>Inpatient</li><li>Outpatient</li></ul> | Character  | Blank             |
| Claim Other Physician Middle<br>Initial Name | <ul><li>HHA</li><li>Hospice</li><li>Inpatient</li><li>Outpatient</li></ul> | Character  | Blank             |
| Claim Other Physician NPI<br>Number          | <ul><li>HHA</li><li>Hospice</li><li>Inpatient</li><li>Outpatient</li></ul> | Character  | Encrypt           |
| Claim Other Physician Surname                | <ul><li>HHA</li><li>Hospice</li><li>Inpatient</li><li>Outpatient</li></ul> | Character  | Blank             |

| Data Element Name                                         | Claim Type(s)                                                              | Field Type | Encryption Method |
|-----------------------------------------------------------|----------------------------------------------------------------------------|------------|-------------------|
| Claim Other Physician UPIN<br>Number                      | <ul><li>HHA</li><li>Hospice</li><li>Inpatient</li><li>Outpatient</li></ul> | Character  | Encrypt           |
| Claim Patient First Initial Given<br>Name                 | All                                                                        | Character  | Blank             |
| Claim Patient Six Position<br>Surname                     | All                                                                        | Character  | Blank             |
| Claim Patient First Initial<br>Middle Name                | All                                                                        | Character  | Blank             |
| Claim Peer Review<br>Organization (PRO) Control<br>Number | <ul><li>HHA</li><li>Hospice</li><li>Inpatient</li><li>Outpatient</li></ul> | Character  | Blank             |
| Claim Procedure Performed<br>Date                         | <ul><li>HHA</li><li>Hospice</li><li>Inpatient</li><li>Outpatient</li></ul> | Date       | Year/Qtr          |
| Claim Related Occurrence Date                             | <ul><li>HHA</li><li>Hospice</li><li>Inpatient</li><li>Outpatient</li></ul> | Date       | Year/Qtr          |

| Data Element Name                              | Claim Type(s)                                                              | Field Type | Encryption Method |
|------------------------------------------------|----------------------------------------------------------------------------|------------|-------------------|
| Claim Service Facility Zip<br>Code             | <ul><li>HHA</li><li>Hospice</li><li>Inpatient</li><li>Outpatient</li></ul> | Number     | Blank             |
| Claim Through Date                             | All                                                                        | Date       | Year/Qtr          |
| Common Working File (CWF) Claim Accretion Date | All                                                                        | Date       | Year/Qtr          |
| CWF Claim Accretion Number                     | All                                                                        | Number     | Zero              |
| CWF Claim Assigned Number                      | All                                                                        | Date       | Year/Qtr          |
| DMERC Claim Ordering<br>Physician NPI Number   | DMERC                                                                      | Character  | Encrypt           |
| DMERC Claim Ordering<br>Physician UPIN Number  | DMERC                                                                      | Character  | Encrypt           |
| DMERC Line Beneficiary<br>Mailing State Code   | DMERC                                                                      | Character  | Blank             |
| DMERC Line Supplier NPI<br>Number              | DMERC                                                                      | Character  | Encrypt           |
| Fiscal Intermediary (FI) Claim<br>Process Date | <ul><li>HHA</li><li>Hospice</li><li>Inpatient</li><li>Outpatient</li></ul> | Date       | Zero              |

| Data Element Name                   | Claim Type(s)                                                              | Field Type | Encryption Method |
|-------------------------------------|----------------------------------------------------------------------------|------------|-------------------|
| FI Claim Receipt Date               | <ul><li>HHA</li><li>Hospice</li><li>Inpatient</li><li>Outpatient</li></ul> | Date       | Zero              |
| FI Claim Scheduled Payment<br>Date  | <ul><li>HHA</li><li>Hospice</li><li>Inpatient</li><li>Outpatient</li></ul> | Date       | Zero              |
| FI Document Claim Control<br>Number | <ul><li>HHA</li><li>Hospice</li><li>Inpatient</li><li>Outpatient</li></ul> | Character  | Blank             |
| FI Original Claim Control<br>Number | <ul><li>HHA</li><li>Hospice</li><li>Inpatient</li><li>Outpatient</li></ul> | Character  | Blank             |
| Line First Expense Date             | <ul><li>Carrier</li><li>DMERC</li></ul>                                    | Date       | Zero              |
| Line Last Expense Date              | <ul><li>Carrier</li><li>DMERC</li></ul>                                    | Date       | Year/Qtr          |
| Line Provider Tax Number            | <ul><li>Carrier</li><li>DMERC</li></ul>                                    | Character  | Blank             |

| Data Element Name                                         | Claim Type(s)                                                                                                   | Field Type | Encryption Method |
|-----------------------------------------------------------|----------------------------------------------------------------------------------------------------|------------|-------------------|
| Medicare Beneficiary<br>Identification (MBI) Number       | <ul> <li>Carrier</li> <li>DMERC</li> <li>HHA</li> <li>Hospice</li> <li>Inpatient</li> <li>Outpatient</li> </ul> | Character  | Encrypt           |
| NCH Beneficiary Discharge<br>Date                         | <ul><li>Inpatient</li><li>HHA</li><li>Hospice</li></ul>                                                         | Date       | Year/Qtr          |
| NCH Category Equitable<br>Beneficiary Identification Code | All                                                                                                    | Character  | Encrypt           |
| NCH Inpatient PRO Approval<br>Grace Day Count             | Inpatient                                                                                                    | Number     | Zero              |
| NCH Inpatient PRO Approval<br>Service From Date           | Inpatient                                                                                                    | Number     | Zero              |
| NCH Inpatient PRO Approval<br>Service Thru Date           | Inpatient                                                                                                    | Date       | Zero              |
| NCH Qualified Stay From Date                              | ННА                                                                                                    | Date       | Zero              |
| NCH Qualified Stay Through<br>Date                        | ННА                                                                                                    | Date       | Year/Qtr          |

| <b>Data Element Name</b>                         | Claim Type(s)                                                              | Field Type | Encryption Method |
|--------------------------------------------------|----------------------------------------------------------------------------|------------|-------------------|
| NCH Weekly Claim Processing<br>Date              | All                                                                        | Date       | Zero              |
| Patient Control Number                           | <ul><li>HHA</li><li>Hospice</li><li>Inpatient</li><li>Outpatient</li></ul> | Character  | Blank             |
| Revenue Center Date                              | <ul><li>HHA</li><li>Hospice</li><li>Inpatient</li><li>Outpatient</li></ul> | Date       | Year/Qtr          |
| Revenue Center Rendering<br>Physician NPI Number | <ul><li>HHA</li><li>Hospice</li><li>Inpatient</li><li>Outpatient</li></ul> | Character  | Encrypt           |
| Revenue Center Rendering<br>Surname Name         | <ul><li>HHA</li><li>Hospice</li><li>Inpatient</li><li>Outpatient</li></ul> | Character  | Blank             |

#### **MEDPAR**

| Data Element Name                                   | Claim Type(s) | Field Type | Encryption Method |
|-----------------------------------------------------|---------------|------------|-------------------|
| Admission Date                                      | MEDPAR        | Date       | Blank             |
| Beneficiary Age Count                               | MEDPAR        | Number     | Age Range         |
| Beneficiary Claim Account<br>Number                 | MEDPAR        | Character  | Encrypt           |
| Beneficiary Death Date                              | MEDPAR        | Date       | Blank             |
| Beneficiary Mailing Contact<br>Zip Code             | MEDPAR        | Character  | Blank             |
| Discharge Date                                      | MEDPAR        | Date       | Zero              |
| Original Claim Locator Group                        | MEDPAR        | Character  | Encrypt           |
| Skilled Nursing Facility (SNF) Qualify Through Date | MEDPAR        | Date       | Encrypt           |
| SNF Qualify From Date                               | MEDPAR        | Date       | Zero              |
| Surgical Procedure Preform<br>Date                  | MEDPAR        | Date       | Blank             |

#### **DENOM**

| Data Element Name          | Claim Type(s) | Field Type | Encryption Method |
|----------------------------|---------------|------------|-------------------|
| Claim Control Number (HIC) | DENOM         | Character  | Encrypt           |
| Beneficiary Zip Code       | DENOM         | Character  | Blank             |
| Beneficiary Date of Birth  | DENOM         | Date       | Zero              |
| Beneficiary Date of Death  | DENOM         | Date       | Zero              |

#### PART D/PART D Restricted

| Data Element Name                        | Claim Type(s)            | Field Type | Encryption Method |
|------------------------------------------|--------------------------|------------|-------------------|
| Claim Control Number                     | Part D/Part D Restricted | Varchar    | Encrypt           |
| Cardholder ID                            | Part D/Part D Restricted | Character  | Encrypt           |
| Rx Service Reference Number              | Part D/Part D Restricted | Decimal    | Encrypt           |
| Health Insurance Claim<br>Number (HICAN) | Part D/Part D Restricted | Character  | Encrypt           |
| Patient Date of Birth                    | Part D/Part D Restricted | Date       | Year/Qtr          |
| Product Service ID (NDC Code)            | Part D/Part D Restricted | Character  | Encrypt           |
| Service Provider ID                      | Part D/Part D Restricted | Varchar    | Encrypt           |
| Prescriber ID                            | Part D/Part D Restricted | Varchar    | Encrypt           |
| Contract Number                          | Part D/Part D Restricted | Character  | Encrypt           |
| PBP ID                                   | Part D/Part D Restricted | Character  | Encrypt           |

#### **NCH**

| Data Source      | Quarter | Approx. Date Available in DESY                        |
|------------------|---------|-------------------------------------------------------|
|                  | Q1      | May for NCH data for the new year                     |
|                  | Q2      | August for NCH data for the current year              |
|                  | Q3      | November for NCH data for the current year            |
| NCH              | Q4      | February for NCH data for the previous year           |
| Q5<br>Q6         | Q5      | Next May for NCH data for the previous year           |
|                  | Q6      | Next August for the NCH data for the previous year    |
| NCH Trickle File | N/A     | Next September for the NCH data for the previous year |

#### **Example**

2017 Q1 - May 2017

2017 Q2 – August 2017

2017 Q3 – November 2017

2017 Q4 – February 2018

2017 Q5 – May 2018

2017 Q6 - August 2018

 $2017\ Trickle\ File-September\ 2018$ 

#### **Standard Analytical Files (SAF)**

| Data Source | Quarter | Approx. Date Available in DESY              |
|-------------|---------|---------------------------------------------|
|             | Q2      | August for SAF data for the current year    |
|             | Q3      | November for SAF data for the current year  |
| 5/11        | Q4      | February for SAF data for the previous year |
|             | Q5      | May for the SAF data for the previous year  |
|             | Q6      | August for SAF data for the previous year   |

#### **Example**

2017 Q2 - August 2017

2017 Q3 - November 2017

2017 Q4 – February 2018

2017 Q5 - May 2018

2017 Q6 - August 2018

#### **MEDPAR CY**

| Data Source               | Quarter | Approx. Date Available in DESY                                                                    |
|---------------------------|---------|---------------------------------------------------------------------------------------------------|
| Q1  MEDPAR CY  Q2  Q3  Q4 | Q1      | May for the MEDPAR Calendar Year (CY) data for the new year and each of its previous three years. |
|                           | Q2      | August for MEDPAR CY data for the current year and each of its three previous years.              |
|                           | Q3      | November for MEDPAR CY data for the current year and each of its three previous years.            |
|                           | Q4      | February for MEDPAR CY data for the current year and each of its three previous years.            |

#### **Example**

2017 Q1, Data for years 2016, 2015, and 2014 – May 2017

2017 Q2, Data for years 2016, 2015, and 2014 - August 2017

2017 Q3, Data for years 2016, 2015, and 2014 - November 2017

2017 Q4, Data for years 2016, 2015, and 2014 - February 2018

#### **MEDPAR FY**

| Data Source | Quarter | Approx. Date Available in DESY                                                                |
|-------------|---------|-----------------------------------------------------------------------------------------------|
| MEDPAR FY   | Q1      | May for the MEDPAR Fiscal Year (FY) data for the new year and each of its previous two years. |
|             | Q2      | August for MEDPAR FY data for the current year and each of its previous two years.            |
|             | Q3      | November for MEDPAR FY data for the current year and each of its previous two years.          |
|             | Q4      | February for MEDPAR FY data for the current year and each of its previous two years.          |

#### **Example**

2017 Q1, Data for years 2016 and 2015 – May 2017

2017 Q2, Data for years 2016 and 2015 - August 2017

2017 Q3, Data for years 2016 and 2015 - November 2017

2017 Q4, Data for years 2016 and 2015 – February 2018

#### **DENOM**

| Data Source                                         | Quarter | Approx. Date Available in DESY               |
|-----------------------------------------------------|---------|----------------------------------------------|
| $\begin{array}{c} Q1 \\ Q2 \\ Q3 \\ Q4 \end{array}$ | Q1      | July for DENOM data for the new year         |
|                                                     | Q2      | October for DENOM data for the current year  |
|                                                     | Q3      | January for DENOM data for the previous year |
|                                                     | Q4      | April for DENOM data for the previous year   |

#### **Example**

2017 Q1 – July 2017 2017 Q2 – October 2017 2017 Q3 – January 2018 2017 Q4 – April 2018

#### Part D

| Data Source | Quarter | Approx. Date Available in DESY         |
|-------------|---------|----------------------------------------|
| Part D      | N/A     | April for Part D data for the new year |

#### **Example**

Data for year 2017 - April 2017